# How To Set Up Zoom:

#### ZOOM FOR COMPUTER DESKTOP

- Step 1: Visit Zoom's website, www.zoom.us, and click on the "SIGN UP" button that's at the top-right corner of the screen.
- Step 2: Create a new account using your email address. Or sign in using SSO (Single Sign-On) or your Google or Facebook account.
- Step 3: If you entered an email, Zoom will send an activation email to that address. Click the "Activate Account" button in the email to activate your account.
- Step 4: Next you will be asked if you're signing up on behalf of a school. Click the "No" button and then click "Continue."
- **Step 5:** Fill in your first and last name and a password
- Step 6: On the next page, you can invite other people to create a free Zoom account via email. You can skip this step if you want.
- Step 7: From the Zoom website, download the Zoom desktop app. Follow the prompts to install the app.
- Step 8: After you've installed the Zoom app, you'll see buttons to "Join a Meeting" or "Sign In." Click "Sign In" and enter your email and password details that you just created. Step 9: Once you're logged in, you are all set to go.

# **ZOOM FOR MOBILE, IPAD, AND TABLET**

- Step 1: Download the Zoom iOS or Android app from the App Store/Play Store.
- Step 2: Sign up or sign in to Zoom by following the on-screen instructions that are similar to the desktop process.

## STEP-BY-STEP GUIDE TO JOIN A ZOOM MEETING OR REUNION QUICKLY:

**Note:** There are 3 different ways you can connect to a Zoom Meeting or Reunion. For each method, the same steps apply to both your desktop and your phone.

- 1. Join Using A Meeting Link
  - Click the meeting link provided to you in the Final Details email sent from U of G's Alumni team
- 2. Join Using A Meeting ID
  - Step 1: Open the Zoom app and click on the "Join" icon.
  - Step 2: Paste the Meeting ID found in the email sent from the U of G's Alumni team in the box provided, add your display name for the meeting and click on the "Join" button.

continued on next page

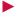

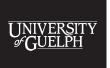

- 3. Join Via Telephone
  - Find your email from U of G that includes the Zoom details and locate the teleconferencing number provided in the invite.
  - On your phone, dial the teleconferencing number using the area code for your region.
  - Using your dial pad, enter the meeting ID number when prompted and the password if needed.

### **ZOOM TIPS**

- 1. Select 'Join with Computer Audio' when entering the Zoom meeting
- 2. Make sure to mute your microphone when you are not speaking.
  - To mute your microphone, use the microphone button at the bottom left of the Zoom toolbar that appears in the meeting screen.

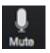

- To unmute yourself, use the microphone button or hold your spacebar for as long as you're speaking. This basic rule allows group meetings or conversations to run smoothly!
- 3. If you feel comfortable, turn your video on.
  - To turn on and off your camera, use the video button at the bottom left of the Zoom toolbar that appears in the meeting screen.

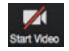

- **4.** If you have a question or want to add to the conversation without interrupting, use the Chat function to type your thoughts and questions.
  - To use the Chat function, use the thought bubble/chat button located in the center of the bottom Zoom toolbar that appears in the meeting screen.

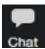

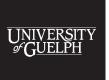